# **Manual de usuario para el módulo de proyectos externos de la plataforma Safo**

*Publicación 1.0*

**Kleivymar Montilla - Fundación CENDITEL**

**Julio, 2017**

### Índice general

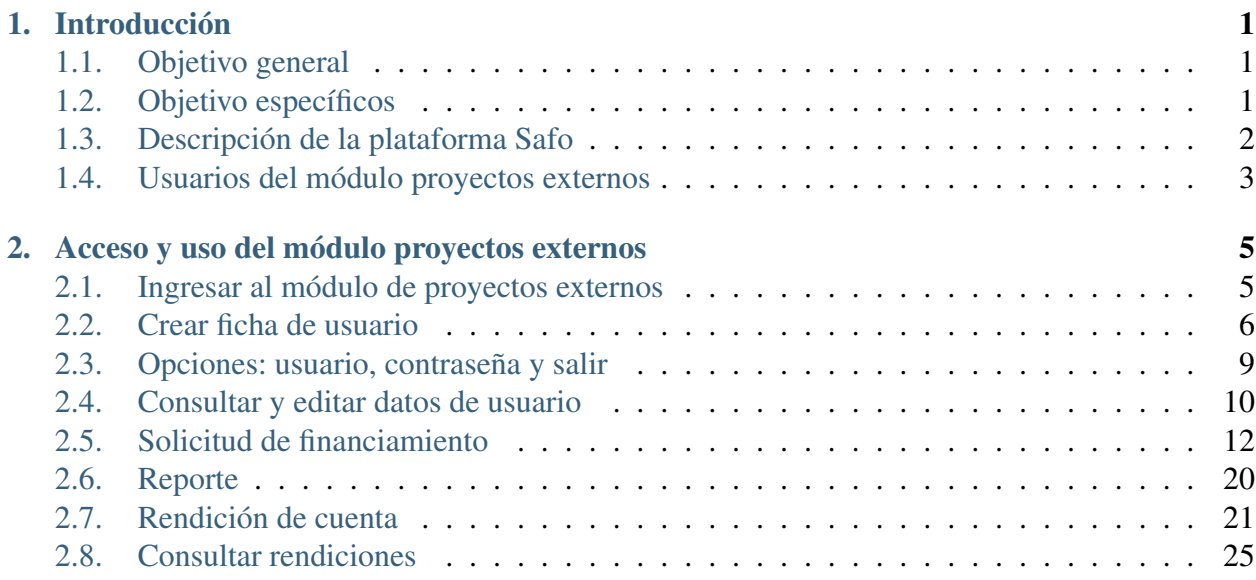

# **Introducción**

<span id="page-4-0"></span>Este manual ha sido elaborado con el propósito de ofrecer una visión detallada de las instrucciones de uso del módulo proyectos externos. En este sentido se presenta una descripción de cada una de las funcionalidades que conforman esta importante aplicación, que permite al usuario registrarse en un fondo público y solicitar financiamiento para sus proyectos, así como hacerles seguimiento y rendir declaraciones acerca del avance y estado de los mismos.

# <span id="page-4-1"></span>**1.1 Objetivo general**

Servir de instructivo para el adecuado manejo del módulo proyectos externos por parte de un usuario que desee solicitarle financiamiento a un fondo público (solicitante), o de un usuario que ya posea financiamiento a través del fondo (beneficiario).

# <span id="page-4-2"></span>**1.2 Objetivo específicos**

- Enseñar al usuario a registrarse en el fondo público a través del módulo proyectos externos.
- Orientar en el proceso de solicitud de financiamiento al fondo público para sus proyectos y hacerle seguimiento a dichas solicitudes a través del módulo proyectos externos.
- Orientar al usuario beneficiario de financiamiento en el proceso de hacer rendiciones técnicas y financieras de sus proyectos aprobados por el fondo público y hacerle seguimiento a dichas rendiciones a través del módulo proyectos externos.
- Servir de instrumento para la formación del personal del fondo público en el manejo del módulo proyectos externos.

# <span id="page-5-0"></span>**1.3 Descripción de la plataforma Safo**

El proyecto Safo es una iniciativa conjunta de la Fundación Centro Nacional de Desarrollo e Investigación en Tecnologías Libres (CENDITEL) y FIDETEL para automatizar los procesos administrativos y técnicos que tienen lugar en un Fondo Público sin personalidad jurídica y sin autonomía presupuestaria o financiera del área de Ciencia y Tecnología. La propuesta del proyecto está orientada al estudio y diseño de una plataforma de software y su implementación en un organismo piloto.

La plataforma está compuesta por varias aplicaciones, que se basan en cada uno de los procesos administrativos del fondo, entre estos están:

1.- Recaudación / Fiscalización: Esta aplicación se desarrolla con el fin de apoyar los procesos que realiza el área de recaudación del Fondo, tanto a nivel de usuario interno como de los contribuyentes representados por las operadoras de telecomunicaciones del país.

2.- Gestión de Proyectos: A fin de facilitar el seguimiento a los proyectos financiados por fondos públicos, de acuerdo a lo establecido en el contrato de financiamiento, la aplicación Safo-Proyectos se plantea desde dos puntos de vista: se atienden necesidades desde el punto de vista del proponente de un proyecto o beneficiario de un financiamiento y también las necesidades internas de la institución sobre la gestión y seguimiento de los proyectos financiados.

3.- Contabilidad: Esta aplicación de uso interno se utilizará para registrar las operaciones contables y generar los estados financieros y otros reportes presupuestarios necesarios para la gestión del fondo.

4.- Área Legal: Elaboración de puntos de cuenta, elaboración de actas, elaboración de notificaciones a beneficiarios, gestión de la información referente a la contratación desde el punto de vista legal.

5.- Área Administrativa: Gestión de bancos, ordenar pagos asociados a los financiamientos.

6.- Hoja de ruta: Esta aplicación gestiona los eventos significativos para los procesos que se llevan a cabo en las demás aplicaciones, permitiendo ver en los flujos de trabajo de varios elementos relacionados con las actividades de un fondo público.

7.- Seguimiento a la gestión de la junta de evaluación y seguimiento de proyectos (JESP): Esta aplicación será de uso interno para los miembros de la JESP y el equipo del fondo púlico involucrado en los procesos que se desarrollan antes, durante y después de las reuniones de la JESP. Mediante ésta aplicación, estos usuarios podrán automatizar algunos de sus procesos de gestión, y así obtener de forma inmediata reportes de interés para los integrantes de la JESP.

Nota: Para efectos de éste manual, sólo se describen las funcionalidades correspondientes al módulo proyectos externos.

# <span id="page-6-0"></span>**1.4 Usuarios del módulo proyectos externos**

Cada usuario de la plataforma Safo tendrá acceso a las opciones de los sistemas que la conforman de acuerdo con su rol. A la plataforma sólo pueden ingresar usuarios autenticados, esto es, que posean una cuenta de usuario.

Los tres usuarios posibles módulo proyectos externos de la plataforma Safo son:

1.- El usuario contribuyente del Fondo, persona jurídica que sólo podrá interactuar con el Sistema Recaudación para el registro y consulta de sus declaraciones al Fondo.

2.- El usuario interno del Fondo, que es el funcionario del Fondo Público (FIDETEL en este caso) autorizado por la plataforma Safo para acceder, consultar, registrar, editar y eliminar operaciones en los distintos sistemas (aplicaciones) de la plataforma.

3.- El solicitante o beneficiario del Fondo, es el usuario que solicita o resulta favorecido con un financiamiento para la elaboración de un proyecto a través del sistema Safo Proyectos.

Nota: En el caso del presente manual, éste va dirigido al usuario solicitante o beneficiario del Fondo.

### <span id="page-8-0"></span>**Acceso y uso del módulo proyectos externos**

En las siguientes secciones se explica detallamente el acceso y uso del módulo proyectos externos.

### <span id="page-8-1"></span>**2.1 Ingresar al módulo de proyectos externos**

- 1. Acceda a la página principal del módulo proyectos externos.
- 2. El sistema presenta la interfaz de la *[Figura 1](#page-8-2)*.

<span id="page-8-2"></span>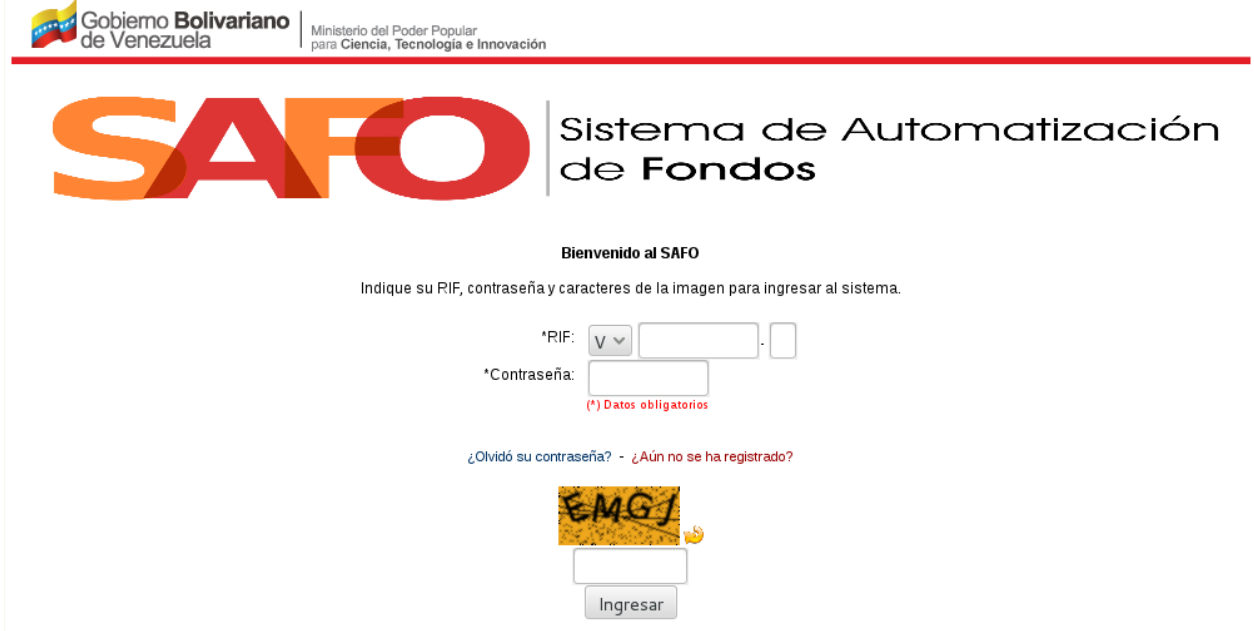

<span id="page-8-3"></span>Figura 1. Interfaz *"Página de acceso al módulo proyectos externos"*

3. Ingrese su número de RIF, contraseña y captcha de validación; luego haga click en *"Ingresar"*.

4. De ser exitoso el ingreso de los datos, el sistema muestra la página principal del módulo proyectos externos (Ver *[Figura 2](#page-8-3)*).

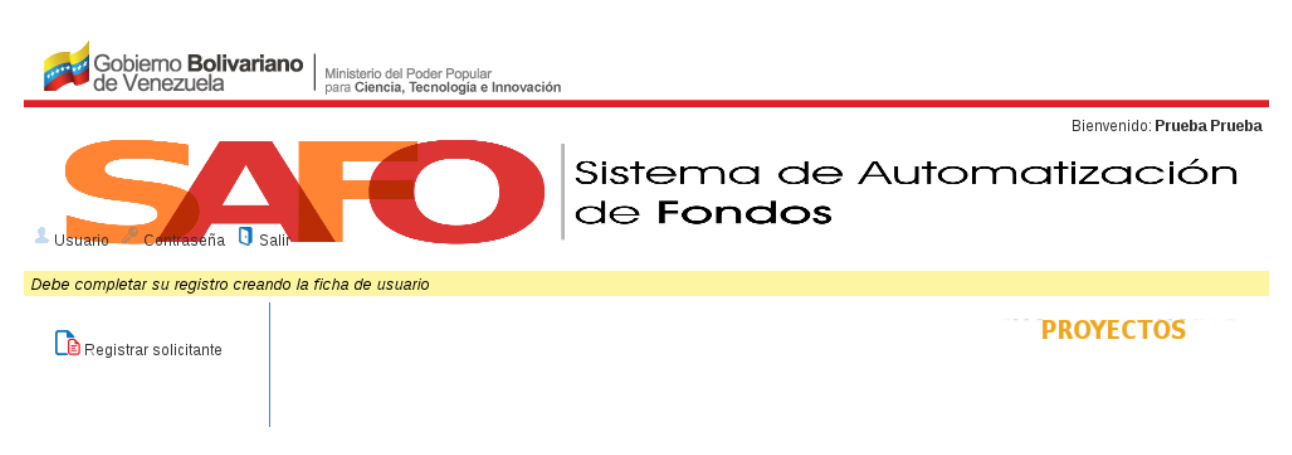

Figura 2. Interfaz *"Página principal del módulo proyectos externos"*.

# <span id="page-9-0"></span>**2.2 Crear ficha de usuario**

<span id="page-9-1"></span>1. Una vez que el usuario se registre, éste debe crear su ficha de usuario cuando ingrese por primera vez a la página principal de Safo Proyectos, haciendo click en la opción *"Registrar solicitante"* (Ver *[Figura 3](#page-9-1)*).

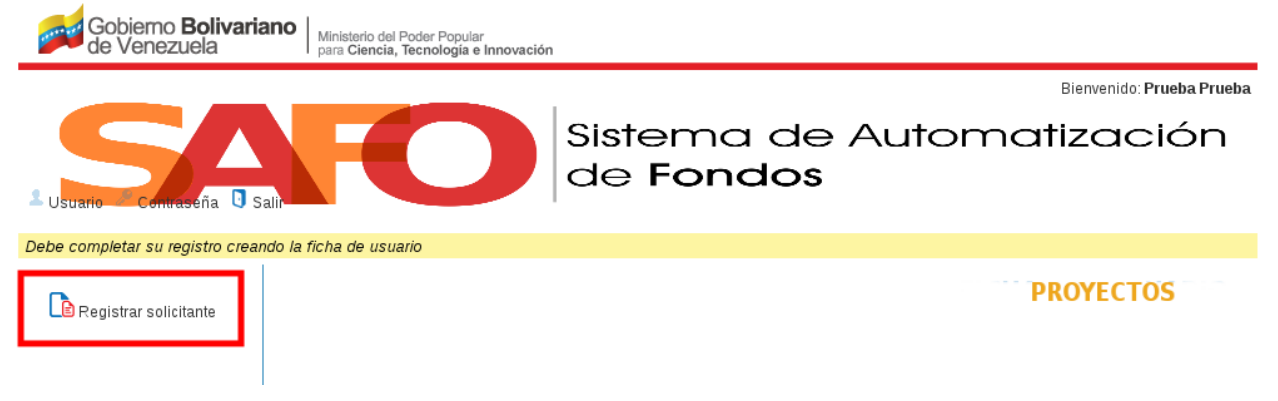

Figura 3. Opción *"Registrar Solicitante"*.

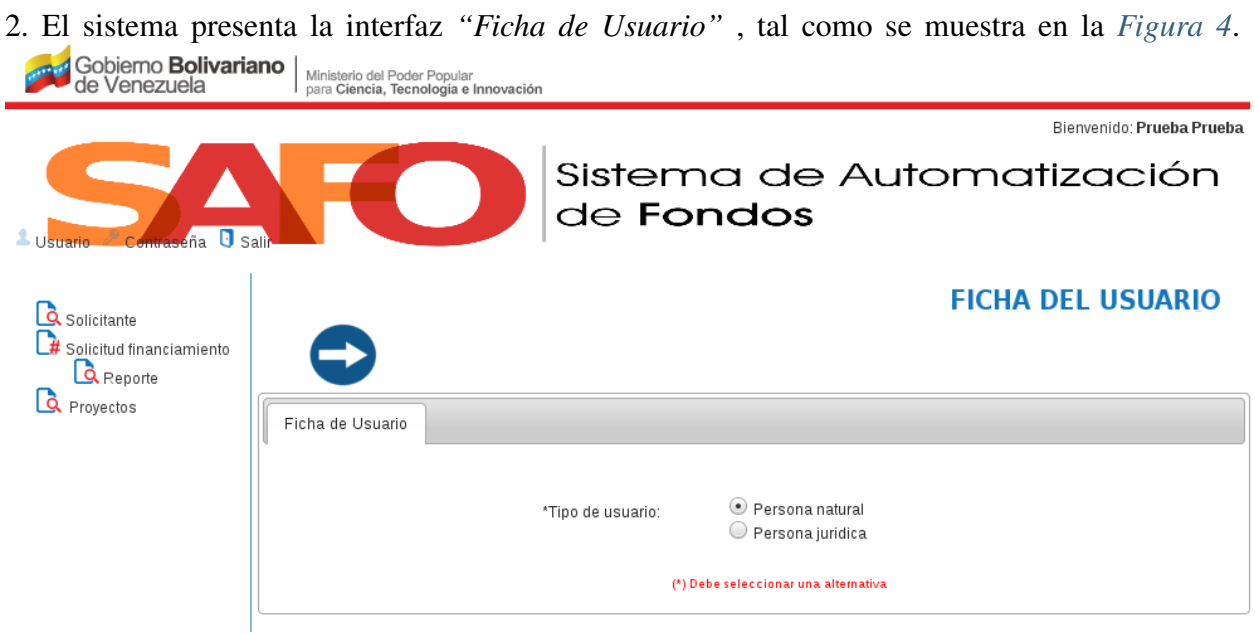

<span id="page-10-1"></span><span id="page-10-0"></span>Figura 4. Interfaz *"Ficha de Usuario"*

3. Seleccione el tipo de usuario, y haga click en el botón *"Continuar"*.

4. Seguidamente, el sistema presenta una interfaz que contiene las pestañas: *"Datos Solicitante"*, *"Datos Institución"* y *"Datos Laborales"*, como se muestra en la *[Figura 5](#page-10-1)*.

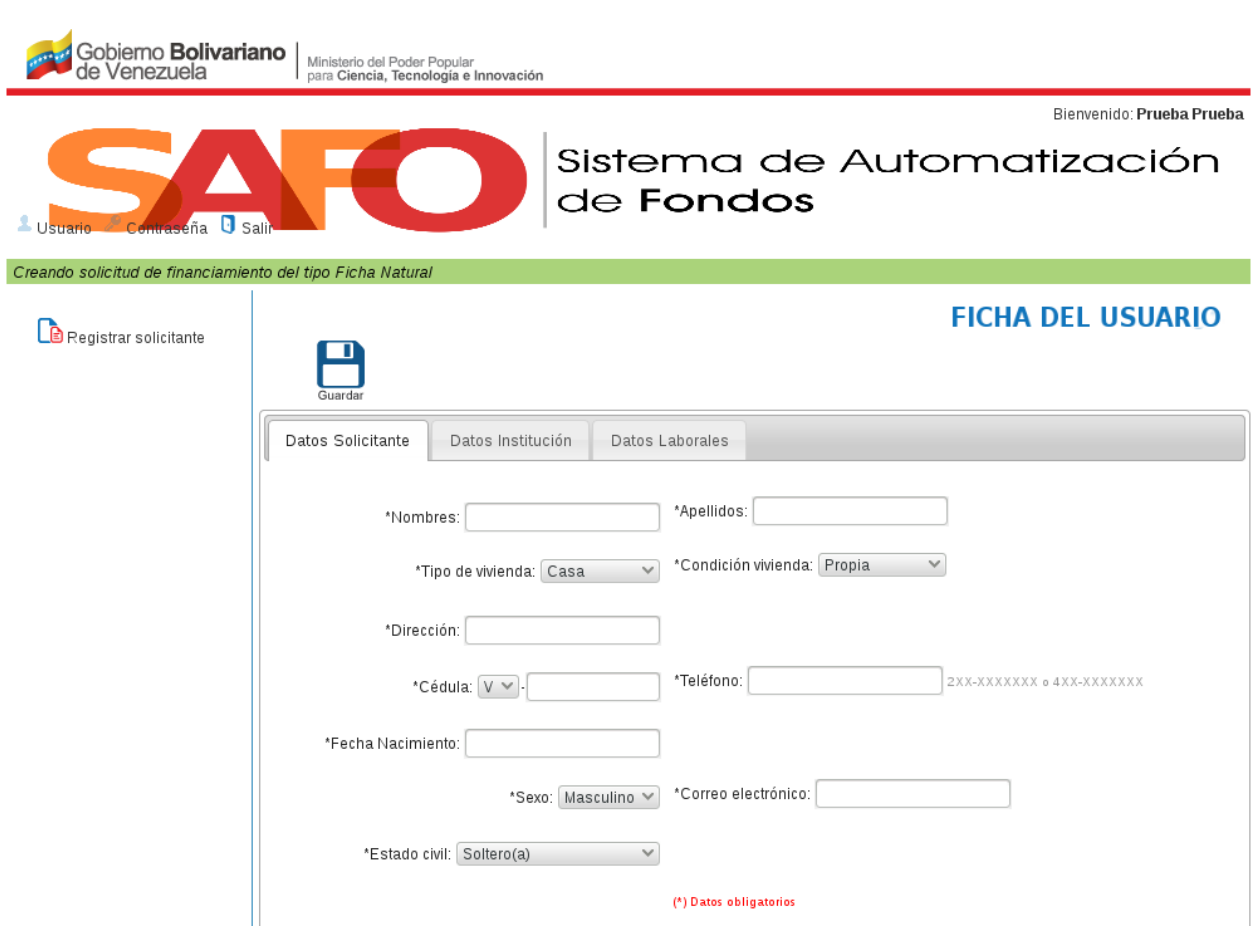

<span id="page-11-0"></span>Figura 5. Formularios *"Solicitud de Financiamiento"*

5. Ingrese los datos solicitados en cada uno de los formularios, y luego haga click en *"Guardar"*.

6. Luego de guardar los datos, el sistema presenta la página principal de Safo Proyectos, acompañada de un mensaje indicando que se han registrado satisfactoriamente los datos del solicitante (Ver *[Figura 6](#page-11-0)*).

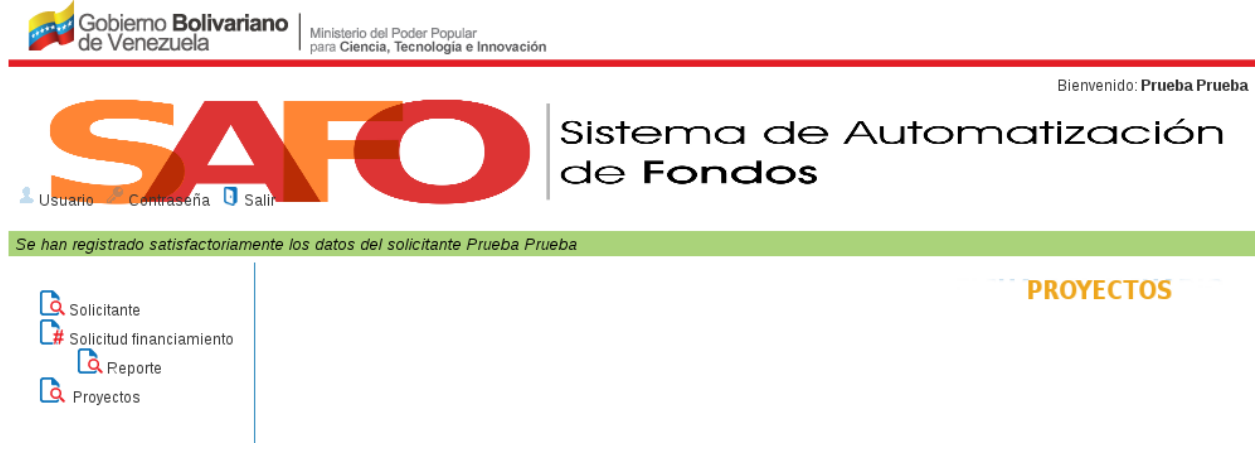

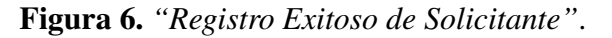

Nota: Observe que ésta página presenta dos menús, uno superior izquierdo y otro lateral izquierdo. El menú superior izquierdo posee tres botones: *"Usuario"*, *"Contraseña"* y *"Salir"*. El menú lateral izquierdo posee también tres botones: *"Solicitante"*, *"Financiamiento"* y *"Rendiciones"*.

### <span id="page-12-0"></span>**2.3 Opciones: usuario, contraseña y salir**

<span id="page-12-1"></span>1. Al hacer click sobre la opción *"Usuario"*, el sistema muestra los datos de usuario, tal como se observa en la *[Figura 7](#page-12-1)*. Gobierno Bolivariano Ministerio del Poder Popular<br>para Ciencia, Tecnología e Innovación de Venezuela Bienvenido: Prueba Prueba Sistema de Automatización de Fondos **USUARIO PROYECTOS** Solicitante Solicitud financiamiento  $Q$ <sub>Reporte</sub> Proyectos Nombre: Prueba Apellido: Prueba Cédula: V-20240743 Fecha de Registro: 7 de Octubre de 2017 a las 17:20 Figura 7. Opción *"Usuario"*.

<span id="page-12-2"></span>2. Al hacer click sobre la opción *"Contraseña"*, el sistema despliega un formulario que le permite al usuario cambiar su contraseña y su pregunta de seguridad (Ver *[Figura 8](#page-12-2)*). Para ello, el usuario debe de llenar todos los campos (obligatorios) y hacer click en *"Aceptar"*.

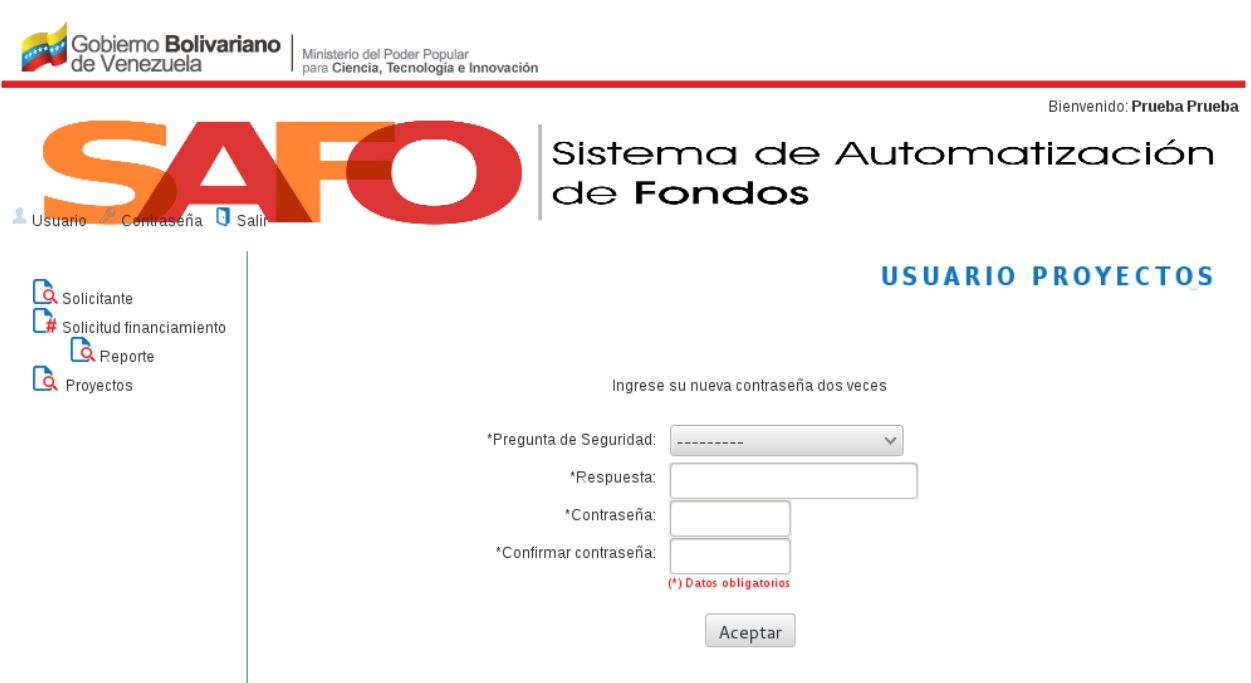

<span id="page-13-1"></span>Figura 8. Opción *"Contraseña"*.

3. Al hacer click sobre la opción *"Salir"*, el sistema cerrará la cuenta de usuario y aparecerá el formulario de bienvenida al Sistema Safo Proyectos Externos (Ver *[Figura 1](#page-8-2)*).

### <span id="page-13-0"></span>**2.4 Consultar y editar datos de usuario**

1. Al hacer click sobre la opción *"Solicitante"*, el sistema despliega la Ficha del Usuario, en la que se podrán visualizar los datos (personales y laborales) del usuario y los de la institución en la que éste trabaja, tal como se observa en la *[Figura 9](#page-13-1)*.

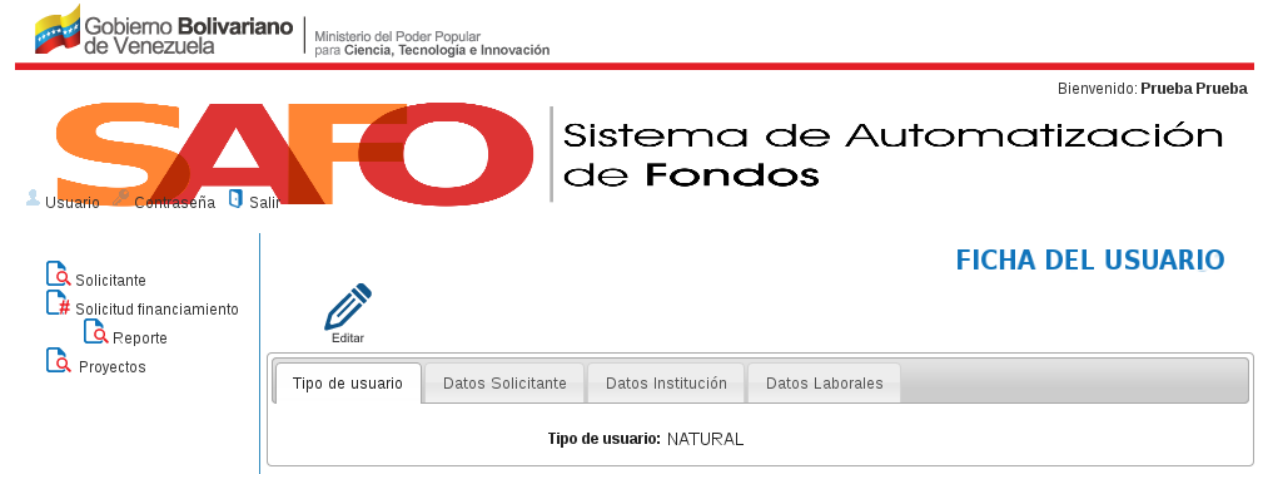

Figura 9. Opción *"Solicitante"*.

#### Nota:

- Si desea ver el tipo de usuario haga click en la pestaña *"Tipo de usuario"*.
- Si desea ver datos como: nombre, dirección, cédula, número de teléfono, correo electrónico,fecha de nacimiento, sexo, estado civil, tipo de vivienda o condición vivienda; haga click en la pestaña *"Datos solicitante"*.
- Si requiere ver los datos de la institución donde labora el solicitante, haga click en la pestaña *"Datos institución"*.
- Si desea ver los datos laborales del solicitante; haga click en la pestaña *"Datos laborales"*.
- 2. Si el usuario requiere cambiar los datos del solicitante, éste debe hacer click en la opción *"Editar"* (Ver *[Figura 10](#page-14-0)*).

<span id="page-14-0"></span>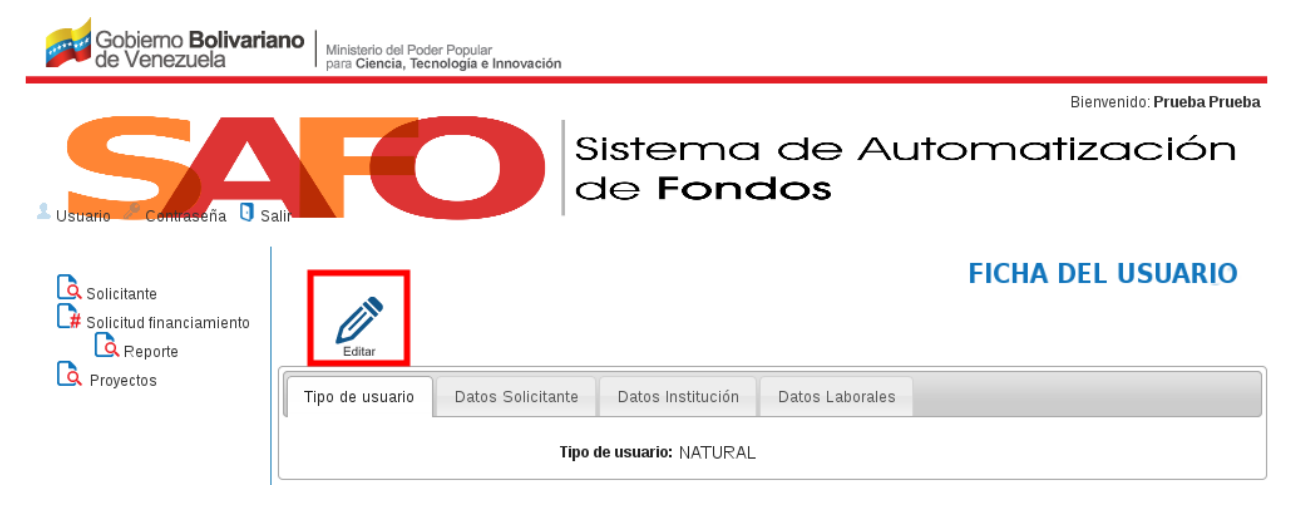

#### <span id="page-14-1"></span>Figura 10. Opción *"Editar"*.

3. Al hacer click en la opción *"Editar"*, el sistema presenta los formularios de las pestañas *"Datos solicitante"*, *"Datos institución"* y *"Datos laborales"* en forma de edición, para que el usuario modifique los datos que requiera (Ver *[Figura 11](#page-14-1)*).

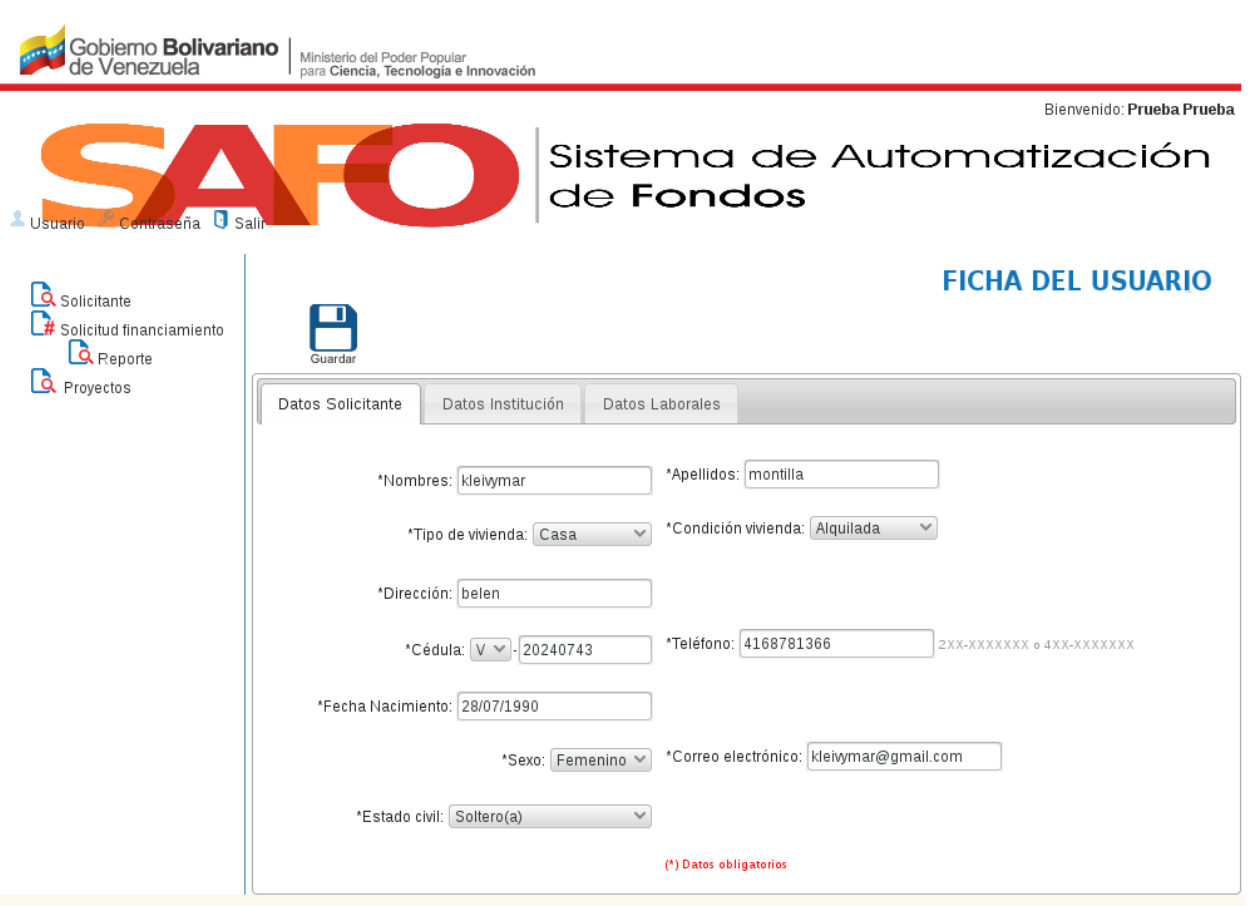

<span id="page-15-1"></span>Figura 11. Interfaz *"Editar - Formulario Datos Solicitante"*.

4. Modifique los datos que requiera, y luego haga click en la opción *"Guardar"*.

### <span id="page-15-0"></span>**2.5 Solicitud de financiamiento**

Esta funcionalidad le permite al usuario realizar una solicitud de financiamiento. Es importante resaltar, que si el usuario es una persona natural, sólo podrá realizar una solicitud de financiamiento para el programa de Formación y Talento. Y si el usuario es una persona jurídica, sólo podrá realizar una solicitud de financiamiento para el programa de Investigación y Desarrollo.

1. Al hacer click sobre la opción *"Solicitud de financiamiento"*, el sistema muestra la interfaz *"Solicitud de Financiamiento"*, tal como se observa en la *[Figura 12](#page-15-1)*.

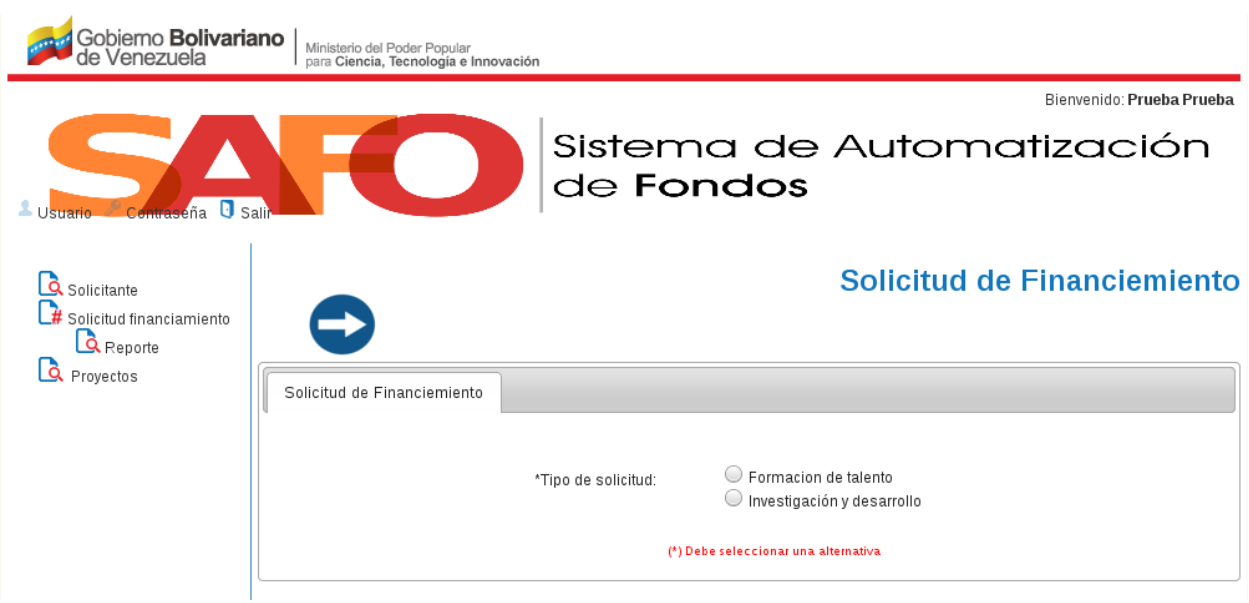

<span id="page-16-0"></span>Figura 12. Interfaz *"Solicitud de financiamiento"*.

2. Seleccione el tipo de solicitud, de acuerdo al tipo de usuario indicado, y luego haga click en el botón *"Continuar"*.

3. Inmediatamente, el sistema muestra una interfaz que contiene las pestañas: *"Datos Solicitante"*, *"Programa de Estudio"*, *"Institución Educativa"* y *"Cuadro de Financiamiento"* (Ver *[Figura 13](#page-16-0)*).

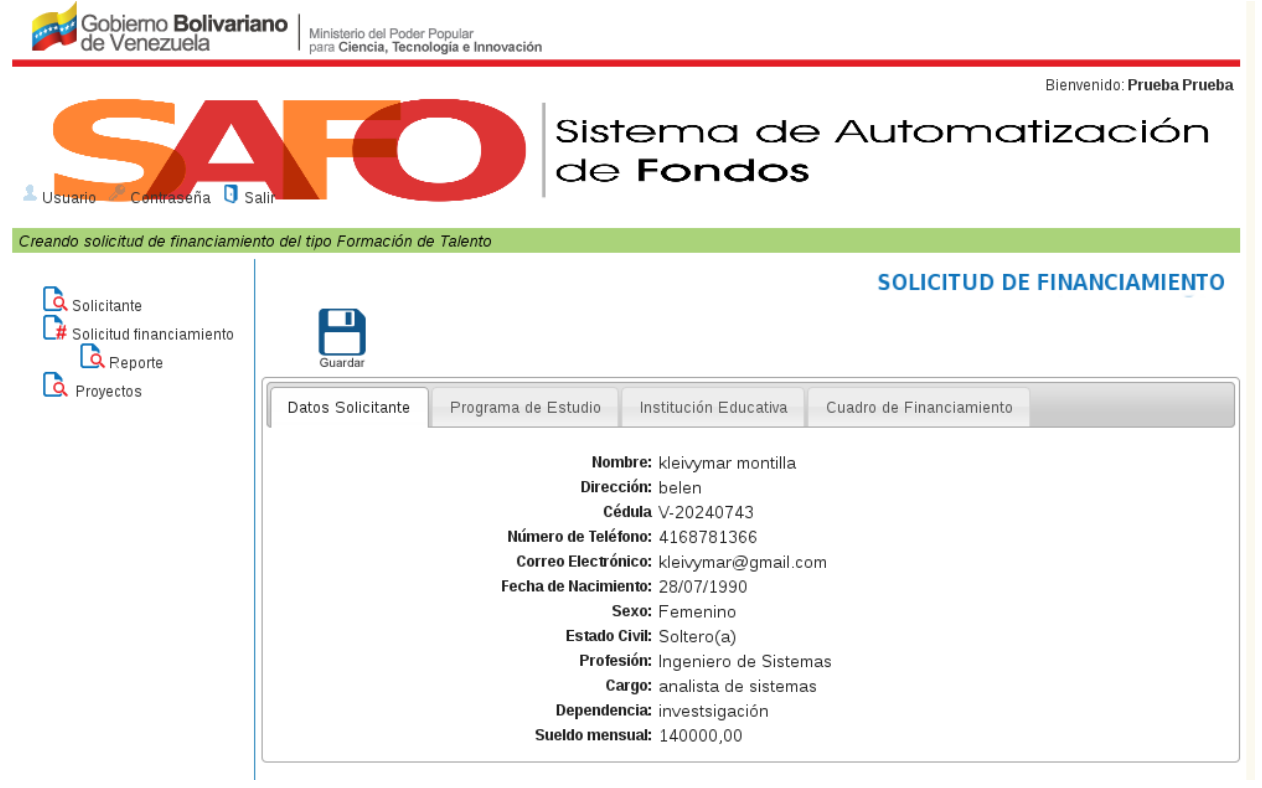

Figura 13. Interfaz *"Pestañas Solicitud de Financiamiento del tipo Formación de Talento"*.

#### Nota:

- Observe en la interfaz de la *[Figura 13](#page-16-0)*, que se está realizando una solicitud del tipo *"Formación de Talento"*.
- En la pestaña *"Datos solicitante"*, el usuario no debe ingresar información; ya que éstos datos fueron ingresados anteriormente.
- En la pestaña *"Programa de Estudio"*, el usuario debe indicar la siguiente información: nivel de estudio, el ámbito, área, sub-área y especialidad (Ver *[Figura 14](#page-17-0)*).
- En la pestaña *"Institución Educativa"*, el usuario debe indicar la siguiente información: nombre la institución, dirección, país, correo electrónico, fecha de incio y culminación, y monto (Ver *[Figura 15](#page-18-0)*).
- En la pestaña *"Cuadro de Financiamiento"*, el sistema presenta una tabla dinámica que el usuario solicitante de financiamiento debe llenar con los rubros que requiere para realizar el programa de estudio (tales como matrícula, pasajes aéreos, seguro médico, libros, entre otros), junto con los gastos asociados a los mismos. Además, el usuario solicitante deberá indicar el tipo de divisa requerida para financiar su programa de estudio y la tasa de cambio (en bolívares) con la que realiza la conversión monetaria. La tabla dinámica irá mostrando automáticamente el monto equivalente en bolívares para cada uno de los rubros y el total, una vez fijada la tasa de cambio (Ver *[Figura 16](#page-18-1)*).

<span id="page-17-0"></span>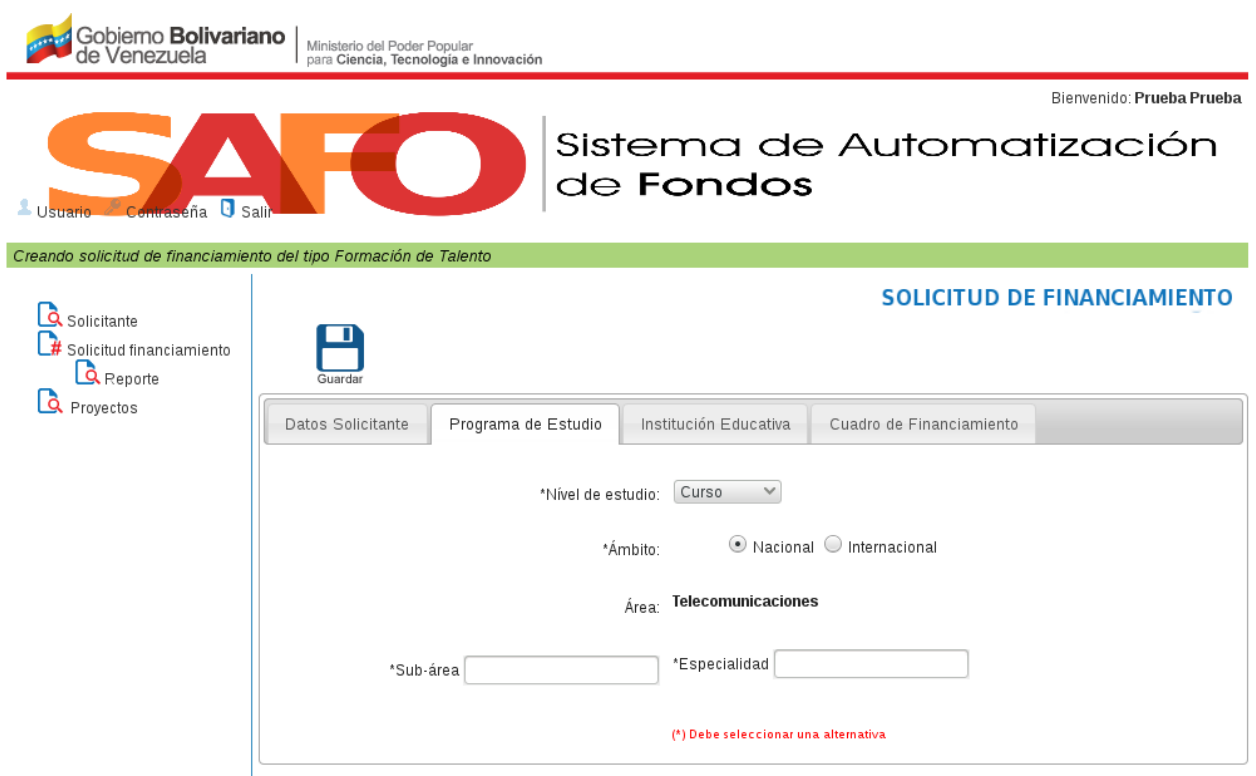

Figura 14. Interfaz *"Pestaña - Programa de Estudio"*.

<span id="page-18-0"></span>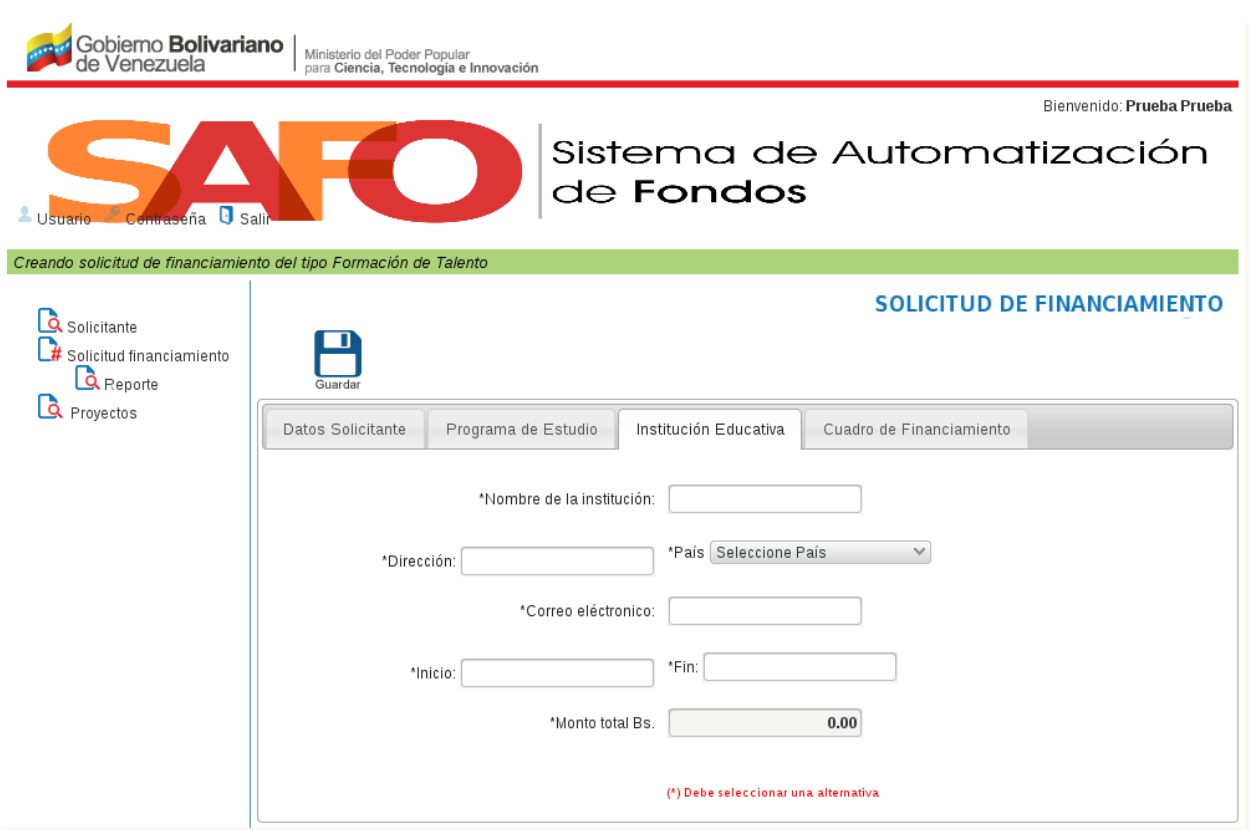

Figura 15. Interfaz *"Pestaña - Institución Educativa"*.

<span id="page-18-1"></span>

| Gobiemo <b>Bolivariano</b><br>de Venezuela                              | Ministerio del Poder Popular<br>para Ciencia, Tecnología e Innovación                         |           |               |                                                        |  |  |  |  |
|-------------------------------------------------------------------------|-----------------------------------------------------------------------------------------------|-----------|---------------|--------------------------------------------------------|--|--|--|--|
| Contraseña de Salit<br>Usuario                                          | $\mathbf{H}(\mathbf{r})$                                                                      | de Fondos |               | Bienvenido: Prueba Prueba<br>Sistema de Automatización |  |  |  |  |
| Creando solicitud de financiamiento del tipo Formación de Talento       |                                                                                               |           |               |                                                        |  |  |  |  |
| Solicitante<br>$#$ Solicitud financiamiento<br>$Q$ Reporte<br>Proyectos | <b>SOLICITUD DE FINANCIAMIENTO</b><br>Guardar                                                 |           |               |                                                        |  |  |  |  |
|                                                                         | Institución Educativa<br>Cuadro de Financiamiento<br>Datos Solicitante<br>Programa de Estudio |           |               |                                                        |  |  |  |  |
|                                                                         | Descripción                                                                                   | Bolívar   | Plazo (meses) | Monto equivalente en Bs                                |  |  |  |  |
|                                                                         | Asignación básica                                                                             | o         | l o           | 0.00                                                   |  |  |  |  |
|                                                                         | Libros                                                                                        | O         | l o           | 0.00                                                   |  |  |  |  |
|                                                                         | Seguro en el exterior                                                                         | lo        | ۱o            | 0.00                                                   |  |  |  |  |
|                                                                         | Tesis de grado                                                                                | 0         | l o           | 0.00                                                   |  |  |  |  |
|                                                                         | Pasaje aéreo ida/vuelta                                                                       | o         | l o           | 0.00                                                   |  |  |  |  |
|                                                                         | Matrícula                                                                                     | O         | lo.           | 0.00                                                   |  |  |  |  |
|                                                                         |                                                                                               |           | Total         | 0.00                                                   |  |  |  |  |
|                                                                         |                                                                                               |           |               |                                                        |  |  |  |  |

<span id="page-19-0"></span>Figura 16. Interfaz *"Pestaña - Cuadro de Financiamiento"*.

4. Para realizar una solicitud del tipo *"Investigación y Desarrollo"*, seleccione la opción *"Investigación y Desarrollo"* desde la interfaz de la *[Figura 12](#page-15-1)*.

5. Luego, el sistema presenta una interfaz que posee cuatro pestañas: Solicitante, Datos del Proyecto, Cronograma de Desembolso y Resumen de Rubros (Ver *[Figura 17](#page-19-0)*).

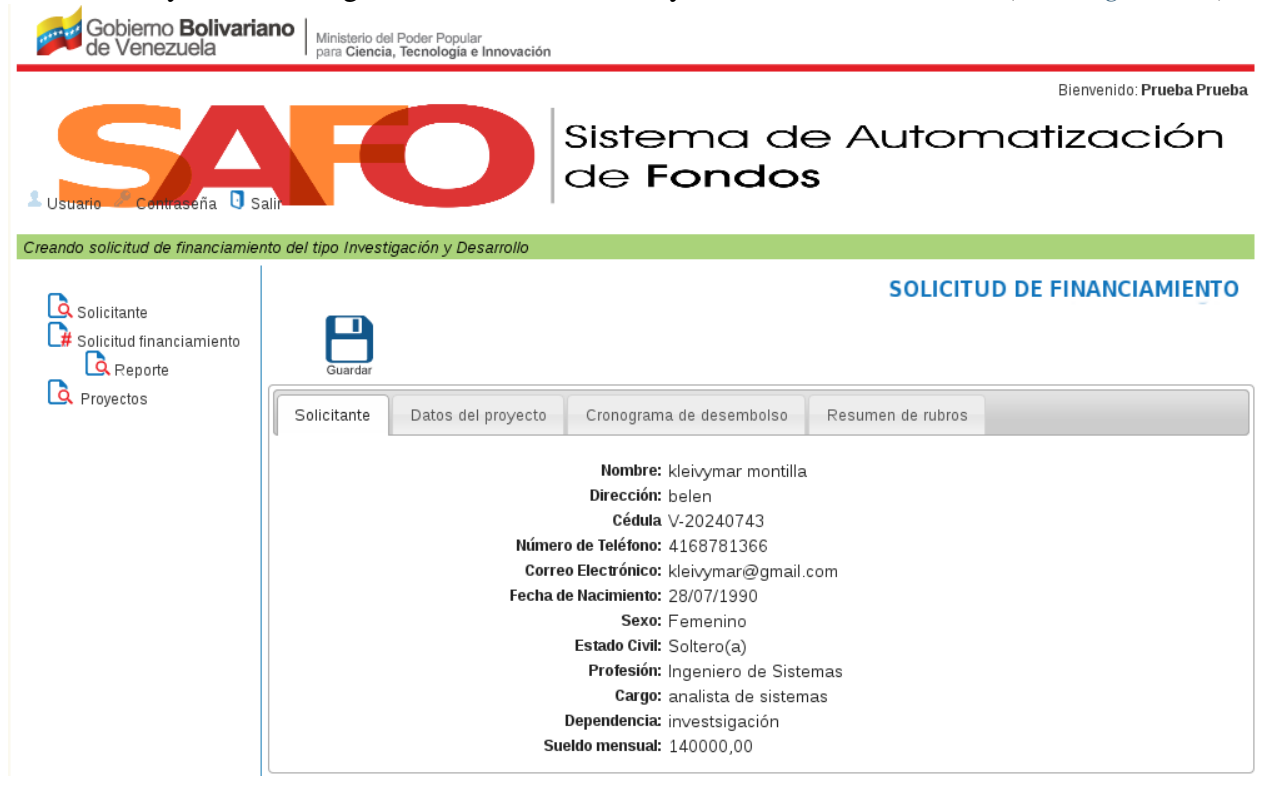

Figura 17. Interfaz *"Soclicitud de Financiamiento del Tipo Investigación y Desarrollo"*.

<span id="page-19-1"></span>6. Si el usuario hace click sobre la pestaña *"Datos Solicitante"*, el usuario podrá visualizar sus datos previamente registrados en la Ficha de Usuario (Ver *[Figura 18](#page-19-1)*).

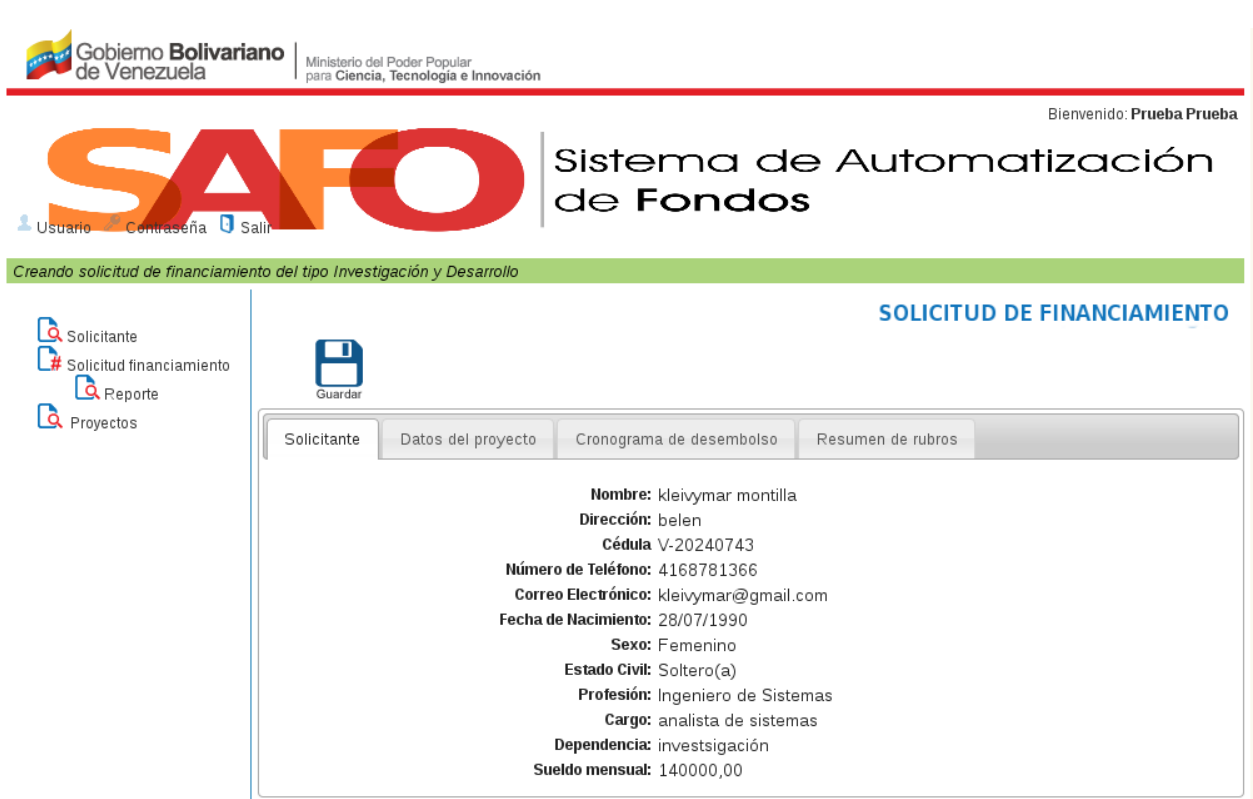

<span id="page-20-0"></span>Figura 18. Interfaz *"Pestaña - Datos Solicitante"*.

7. Al usuario hacer click sobre la pestaña *"Datos del Proyecto"*, el sistema presenta un formulario que debe ser llenado el usuario solicitante de financiamiento con datos referentes al título del proyecto, área estratégica a la cual pertenece, objetivos generales y específicos, producto del proyecto, fecha de inicio y culminación y el monto total solicitado (Ver *[Figura 19](#page-20-0)*).

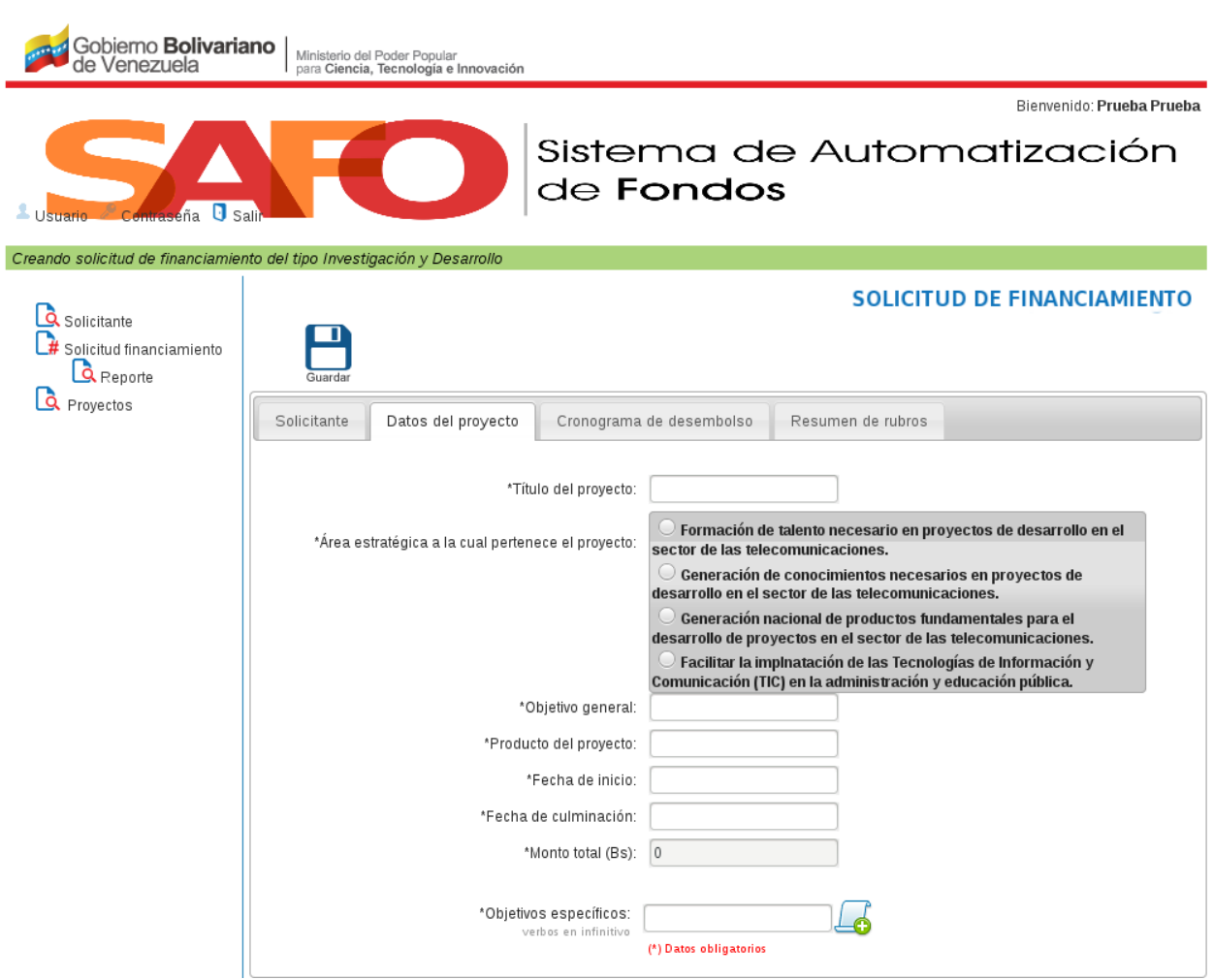

<span id="page-21-0"></span>Figura 19. Interfaz *"Pestaña - Datos Proyecto"*.

8. Si el usuario hace click sobre la pestaña *"Cronograma de desembolso"*, el sistema muestra una tabla dinámica que debe ser llenada por el usuario solicitante de financiamiento con cada una de las actividades que se llevarán a cabo en el proyecto, al tiempo que indica la fase, el producto, el lapso de ejecución, el rubro al que pertenecen y el monto requerido para su realización; así como cualquier detalle pertinente de informar sobre cada una de dichas actividades (Ver *[Figura 20](#page-21-0)*).

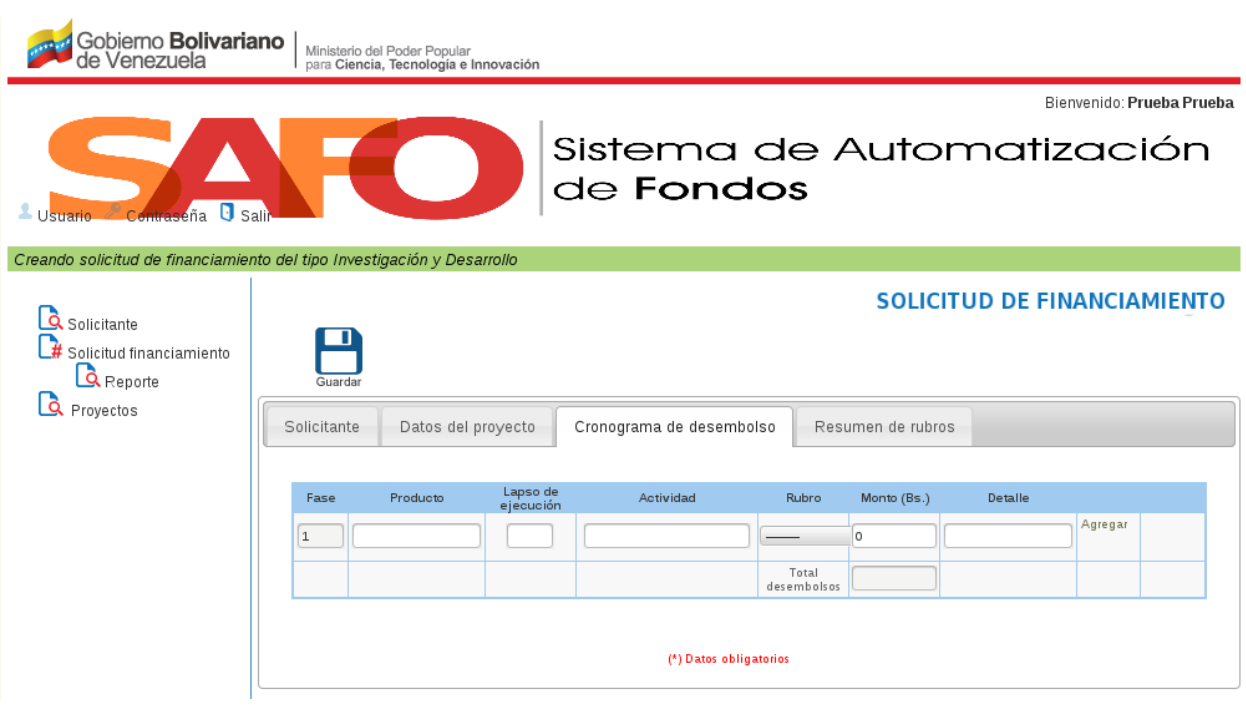

<span id="page-22-0"></span>Figura 20. Interfaz *"Pestaña - Cronograma de Desembolso"*.

9. Si el usuario hace click sobre la pestaña *"Resumen de Rubros"*, el sisstema muestra una tabla dinámica que debe ser llenada por el usuario solicitante de financiamiento, indicando en dicha tabla cada uno de los rubros requeridos para la realización de su proyecto y el monto solicitado a Fidetel para cada uno de estos rubros, así como también el monto aportado por otras instituciones para tal fin y el nombre de las mismas (Ver *[Figura 21](#page-22-0)*).

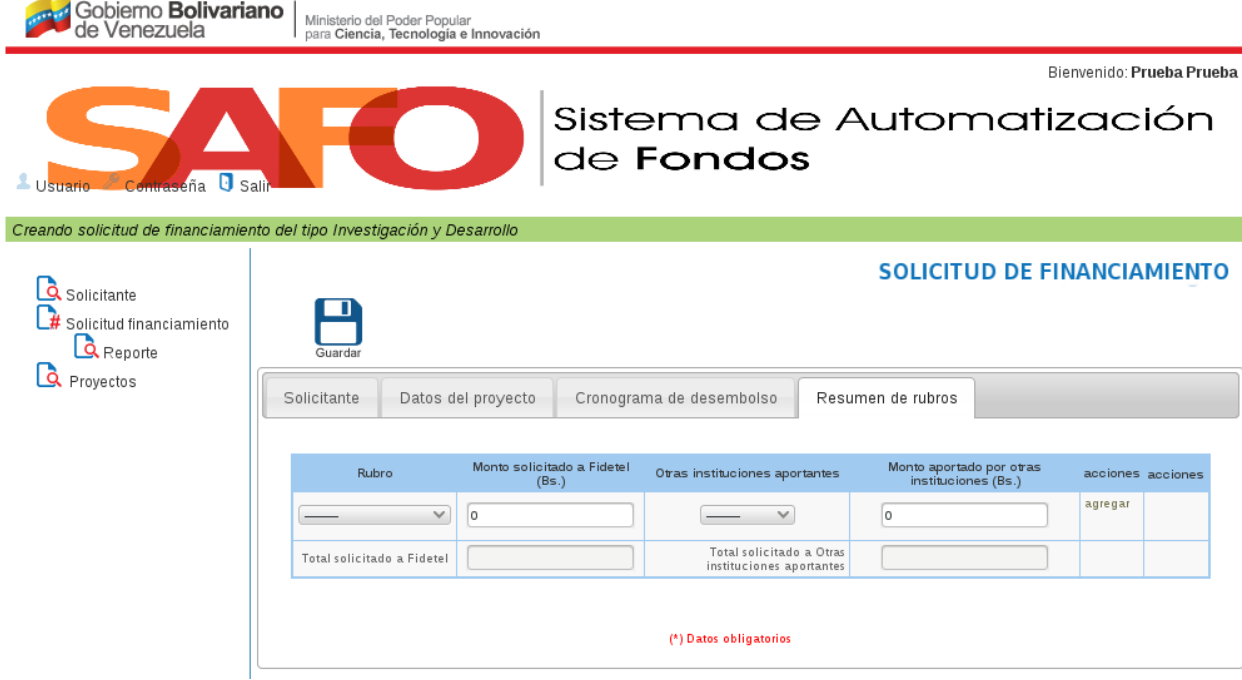

Figura 21. Interfaz *"Pestaña - Resumen de Rubros"*.

10. Una vez que el usuario solicitante haya llenado todos los campos de los formularios de cada una de las pestañas, éste debe hacer click sobre el botón *"Guardar"* para registrar la solicitud de financiamiento del tipo Investigación y Desarrollo.

# <span id="page-23-0"></span>**2.6 Reporte**

1. Una vez que el usuario hace click sobre la opción *"Reporte"*, el sistema presenta una tabla con la lista de solicitudes de financiamiento hechas al fondo por parte del usuario (Ver *[Figura 22](#page-23-1)*).

| Mostrar 10<br>solicitudes<br>$\pmb{\mathrm{v}}$<br>Buscar: |                        |                    |                        |                    |                      |                         |   |
|------------------------------------------------------------|------------------------|--------------------|------------------------|--------------------|----------------------|-------------------------|---|
| Tipo <sup>A</sup>                                          | Número del<br>proyecto | Fecha<br>solicitud | Nombre del<br>proyecto | Monto<br><b>Bs</b> | Estatus              | Inspector <sup>6</sup>  |   |
| FT.                                                        | FT-000005-2015         | 21/09/2015         | ponencia 18798029      | 25000.00           | <b>DESACTIVADA</b>   | $\overline{2}$          |   |
| FT.                                                        | FT-000002-2015         | 23/07/2015         | ponencia 18798029      | 82192.00           | <b>VINCULADA</b>     | $\overline{\mathbf{2}}$ | × |
| FT.                                                        | FT-000001-2015         | 22/07/2015         | post_grado18798029     | 9665.00            | <b>VINCULADA</b>     | $\overline{2}$          | × |
| ID                                                         | ID-000006-2015         | 22/09/2015         | pruebas                | 80000.00           | <b>ESPERA</b>        | Por asignar             | × |
| ID                                                         | ID-000007-2015         | 22/09/2015         | pruebas                | 80000.00           | REQUISITOS COMPLETOS | Por asignar             | × |
| ID                                                         | ID-000008-2015         | 22/09/2015         | <b>Titulo Prueba</b>   | 450000.00          | <b>ESPERA</b>        | Por asignar             | × |
| ID                                                         | ID-000009-2015         | 22/09/2015         | <b>Titulo Prueba</b>   | 450000.00          | <b>ESPERA</b>        | Por asignar             | × |
| ID                                                         | ID-000010-2015         | 22/09/2015         | <b>Titulo Prueba</b>   | 450000.00          | <b>ESPERA</b>        | Por asignar             | × |
| ID                                                         | ID-000012-2015         | 22/09/2015         | <b>Titulo Prueba</b>   | 450000.00          | <b>ESPERA</b>        | Por asignar             | × |
| ID                                                         | ID-000013-2015         | 22/09/2015         | <b>Titulo Prueba</b>   | 450000.00          | <b>ESPERA</b>        | Por asignar             | × |

<span id="page-23-1"></span>Figura 22. Interfaz *"Reporte"*.

2. Las solicitudes se ubican en cada una de las filas de la tabla, identificadas por número de proyecto, fecha de solicitud, nombre del proyecto, monto solicitado y estatus (en espera o desactivada).

3. El usuario puede activar o desactivar una solicitud de proyecto haciendo click sobre la casilla correspondiente, ubicada en la última columna a la derecha de la tabla. La tabla puede listar las solicitudes de proyectos en grupos de 10, 25, 50 y 100, dependiendo de la selección hecha por el usuario en la casilla *"Mostrar solicitudes"*; ubicada en la parte superior izquierda de la tabla.

4. El usuario también tiene la opción de ir listando los siguientes o anteriores grupos de solicitudes de proyecto, utilizando la función ubicada en la parte inferior derecha de la tabla.

5. Si el usuario hace click sobre el número de un proyecto, el sistema muestra su ficha de solicitud, en la que el usuario podrá modificar los datos contenidos en cada una de las pestañas (con excepción de los datos del solicitante); esto mediante la opción *"Editar"*.

# <span id="page-24-0"></span>**2.7 Rendición de cuenta**

Mediante ésta funcionalidad, el usuario podrá realizar la rendición técnica de un proyecto, la cual está referida a un informe de avance de los logros alcanzados por el proyecto hasta el momento de la rendición. Y también puede realizar la rendición financiera de un proyecto, la cual está asociada a un informe del estado mercantil del proyecto hasta el momento de la rendición.

Para esto se deben seguir los pasos que se describen a continuación:

1. El usuario hace click en la opción *"Proyectos"*, y luego en la opción *"Rendiciones de Cuenta"*, el sistema despliega las opciones *"Rendición Técnica"* y *"Rendición Financiera"* (Ver *[Figura 23](#page-24-1)*).

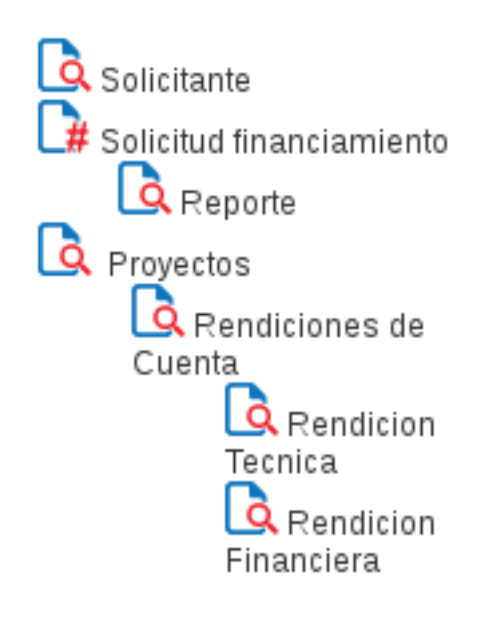

<span id="page-24-2"></span>Figura 23. Opción *"Rendiciones de Cuenta"*.

<span id="page-24-1"></span>Nota: Los formularios para la rendición técnica y financiera serán diferentes en caso de tratarse de una persona natural o jurídica. Esto se debe a que los proyectos de las personas naturales son del tipo Formación de Talento, y los proyectos para las personas jurídicas son del tipo Investigación y Desarrollo.

2. Para realizar la rendición financiera de un proyecto del tipo Formación de Talento, el usuario debe hacer click sobre la opción *"Rendición Financiera"*.

3. Luego el sistema presenta la interfaz *"Rendición Financiera"* (Ver *[Figura 24](#page-24-2)*).

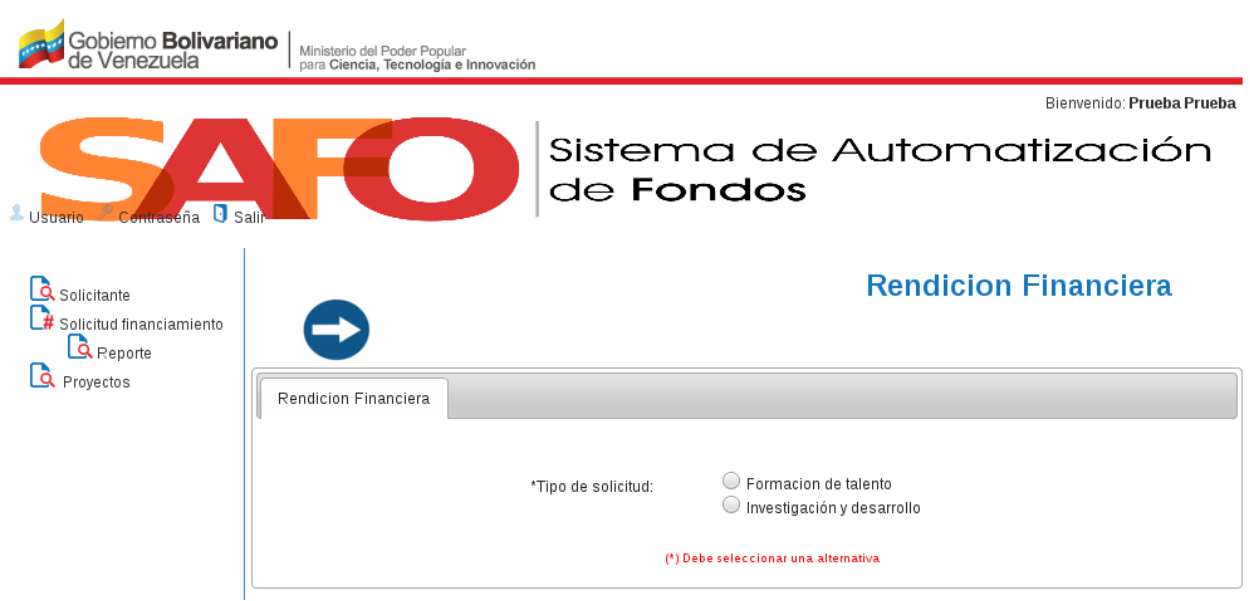

<span id="page-25-0"></span>Figura 24. Interfaz *"Rendición Financiera"*.

4. Desde la interfaz anterior seleccione la opción *"Formación de Talento"*, el sistema presenta el formulario que se muestra en la *[Figura 25](#page-25-0)*.

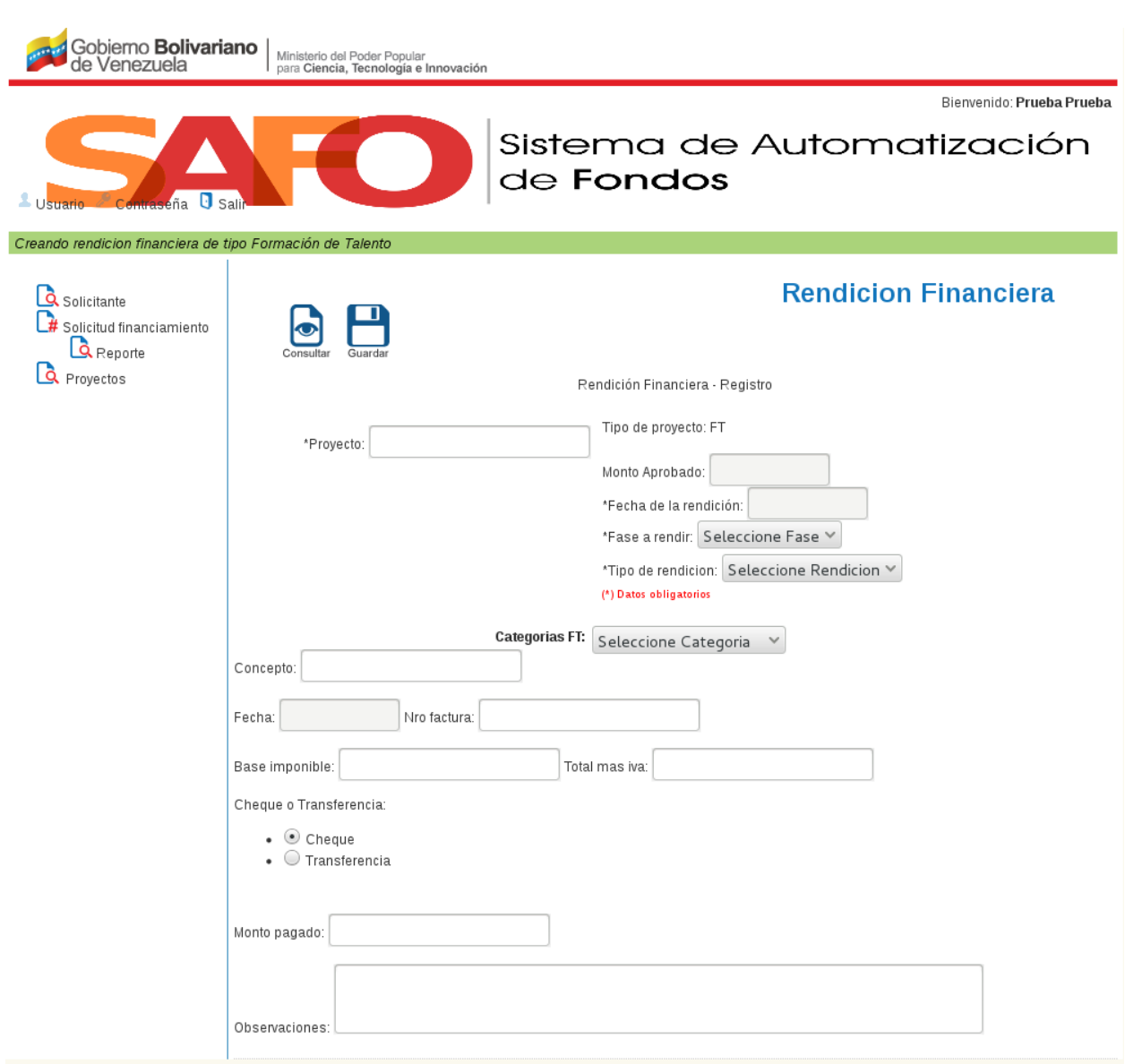

Figura 25. Formulario *"Rendición Financiera - Formación de Talento"*.

Nota: En este formulario el usuario debe indicar, el tipo y nombre del proyecto, el monto aprobado para el proyecto, la fecha y la fase del proyecto que se está rindiendo.

Adicionalmente, el usuario debe indicar para cada uno de los pagos a declarar: la categoría (rubro) a rendir, el concepto del pago, el número de factura, la fecha de la factura, la base imponible, el total más el IVA, si el pago realizado fue con cheque o transferencia, el monto pagado, y finalmente cualquier observación considerada pertinente por el usuario.

Una vez que el usuario haya llenado el formulario con la información de cada una de las facturas declaradas, debe presionar *"Guardar"* para registrar dicha rendición financiera.

5. 2. Para realizar la rendición financiera de un proyecto del tipo Investigación y Desarrollo, el

usuario debe hacer click sobre la opción *"Investigación y Desarrollo"*, desde la interfaz de la *[Figura 24](#page-24-2)* .

<span id="page-27-0"></span>6. Luego, el sistema presenta el formulario para realizar la rendición financiera de de un proyecto del tipo Investigación y Desarrollo, tal como se muestra en *[Figura 26](#page-27-0)* .

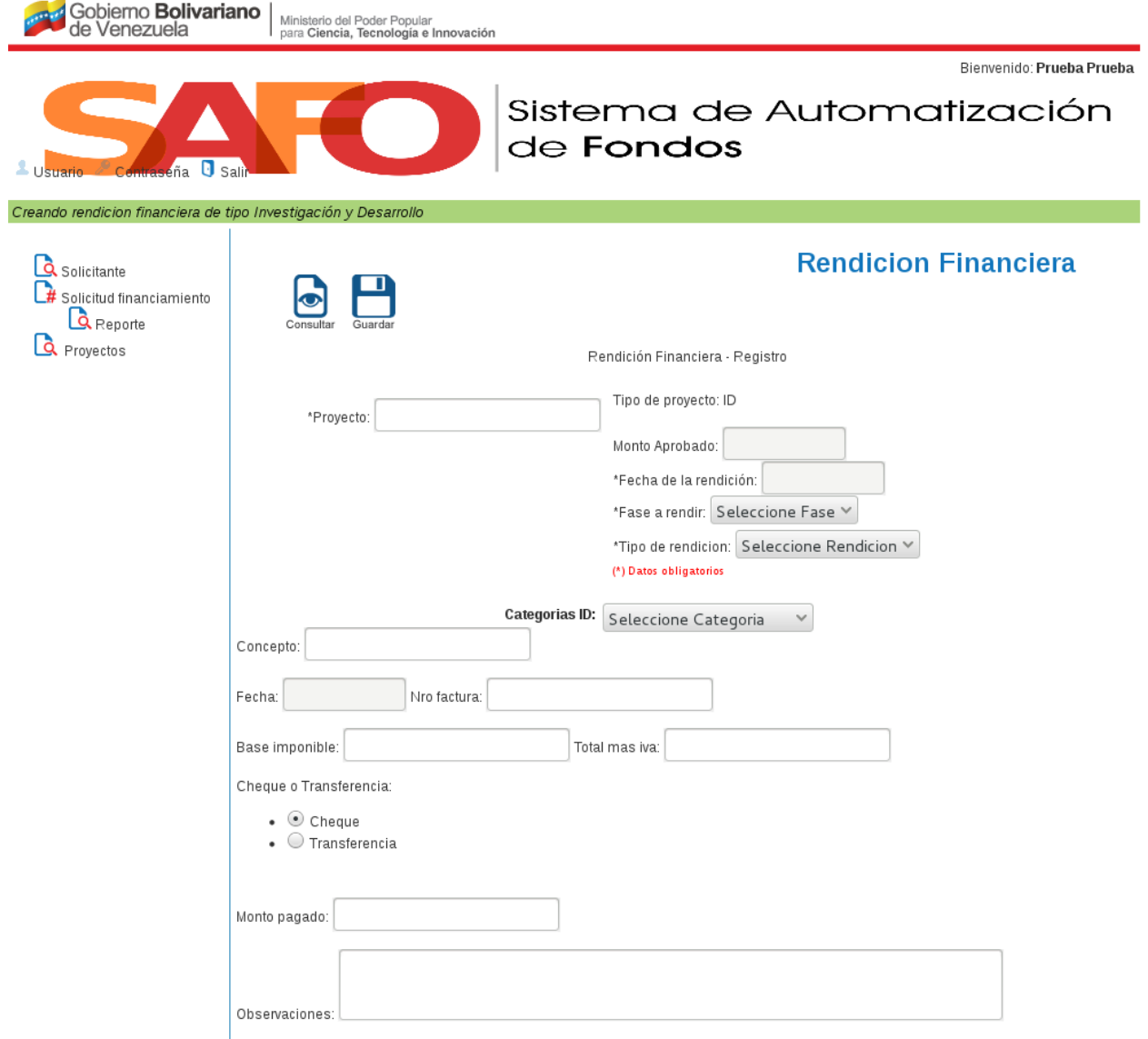

Figura 26. Formulario *"Rendición Financiera - Investigación y Desarrollo "*.

Nota: En este formulario, el usuario debe indicar el tipo y nombre del proyecto, el monto aprobado para el proyecto, la fecha y la fase del proyecto que se está rindiendo.

Adicionalmente en la tabla dinámica del formulario el usuario deberá indicar para cada uno de los pagos a declarar: la categoría (rubro) a rendir, el concepto del pago, el número de factura, la fecha de la factura, la base imponible, el total más el IVA, si el pago realizado fue con cheque o transferencia, el monto pagado, y cualquier observación considerada pertinente por el usuario.

Una vez que el usuario haya llenado el formulario con la información de cada una de las facturas declaradas, debe presionar *"Guardar"* para registrar dicha rendición financiera.

### <span id="page-28-0"></span>**2.8 Consultar rendiciones**

<span id="page-28-1"></span>1. Para ver información de las rendiciones efectuadas por los beneficiarios del fondo, el usuario debe hacer click en el botón *"Consultar"* (Ver *[Figura 27](#page-28-1)*).

![](_page_28_Picture_65.jpeg)

Figura 27. Opción *"Consultar"*.

2. Seguidamente, el sistema presenta una interfaz donde el usuario debe indicar el estatus de las rendiciones, el nombre del proyecto que se desea consultar (en caso de requerir consultar un proyecto en particular), y establecer la fecha de la rendición (por mes o período), y luego

<span id="page-29-0"></span>![](_page_29_Picture_54.jpeg)

<span id="page-29-1"></span>Figura 28. Interfaz *"Consultar"*.

3. Luego, el sistema presenta una tabla que muestra las fases rendidas, su estatus (en revisión, incompleta, aprobada) y las observaciones realizadas por el fondo a cada una de ellas (Ver *[Figura 29](#page-29-1)*). Gobierno Bolivariano | Ministerio del Poder Popular

![](_page_29_Picture_55.jpeg)

Figura 29. Tabla *"Consulta rendiciones"*.

Nota: La tabla puede listar las fases del proyecto consultado en grupos de 10, 25, 50 y 100, dependiendo de la selección hecha por el usuario en la casilla *"Mostrar rendiciones"*; ubicada en la parte superior izquierda de la tabla. El usuario también tiene la opción de ir listando los siguientes o anteriores grupos de rendiciones del proyecto, utilizando la función ubicada en la parte inferior derecha de la tabla